# **NEXWEI** STACJA WEWNĘTRZNA WIDEODOMOFONU NW-VI10S

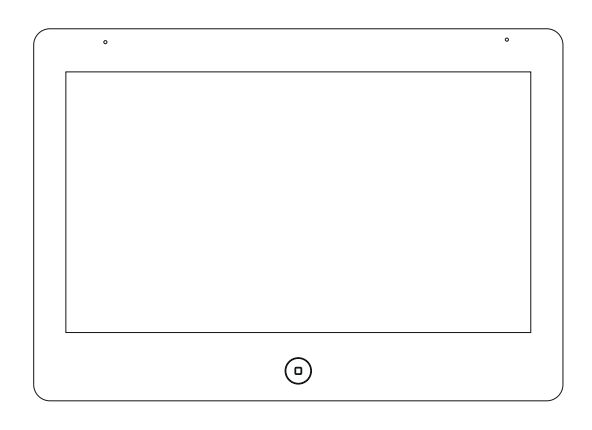

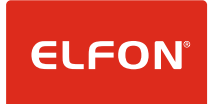

# Spis treści

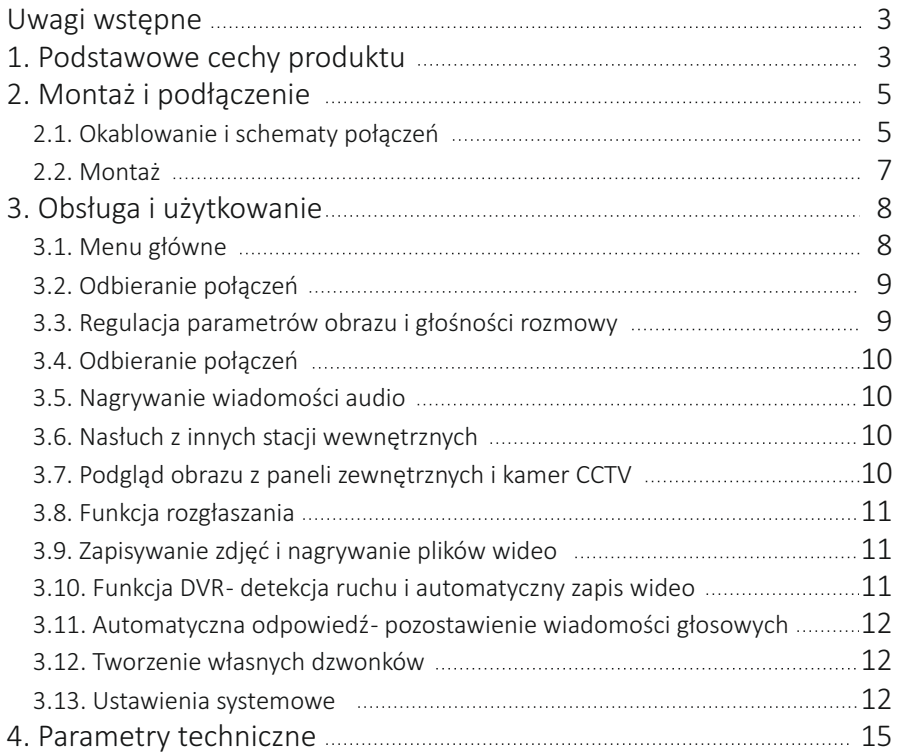

## Uwagi wstępne

Dziękujemy za zakup wideodomofonu Nexwei. Stacja wewnętrzna NW-VI10S umożliwia stworzenie systemu wideodomofonowego lub rozbudowę istniejącego już systemu wprowadzając funkcję komunikacji wewnętrznej. Aby stworzyć podstawowy zestaw należy do niniejszego urządzenia wybrać dowolny kompatybilny panel zewnętrzny Nexwei (np. NW-VO2HR).

Przed instalacją i użytkowaniem prosimy o zapoznanie się i postępowanie zgodnie z niniejszą instrukcją. W razie problemów należy kontaktować się z pomocą techniczną.

Wskazówki bezpieczeństwa:

- nie rozmontowuj urządzenia ani nie ściągaj obudowy, gdyż grozi to porażeniem,
- instalację i serwisowanie zlecaj tylko wykwalifikowanemu serwisowi,
- nie łącz urządzenia z niekompatybilnymi produktami- może to doprowadzić do usterki lub pożaru,
- nie instaluj produktu w pomieszczeniach zawilgoconych, istnieje ryzyko zwarcia lub pożaru,
- nie umieszczać wtyczki zasilacza w gniazdku mokrymi dłońmi, może to doprowadzić do porażenia.

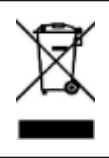

Nie wyrzucać produktu wycofanego z użytku razem z odpadami z gospodarstwa domowego. Taki produkt trzeba przekazać jego dystrybutorowi lub skorzystać z systemu selektywnej zbiórki odpadów udostępnionego przez władze danej gminy.

## 1. Podstawowe cechy produktu

- dotykowy ekran o przekątnej 10",
- możliwość rozbudowy o 3 kolejne stacje wewnętrzne,
- komunikacja wewnętrzna i funkcja rozgłoszeniowa,
- możliwość podłączenia dwóch kamer CCTV,
- możliwość podłączenia dwóch paneli zewnętrznych,
- kalendarz i zegar,
- slot kart micro SD,
- zapis filmów oraz zdjęć,
- automatyczne wykonywanie zdjęć po wywołaniu,
- detekcja ruchu automatyczne nagrywanie sekwencji wideo,
- automatyczna odpowiedź w razie nieobecności,
- 13 melodii dzwonka,
- możliwość dodawania własnych dzwonków w formacie mp3,
- 10 stopniowa regulacja głosu, dzwonka i parametrów obrazu.

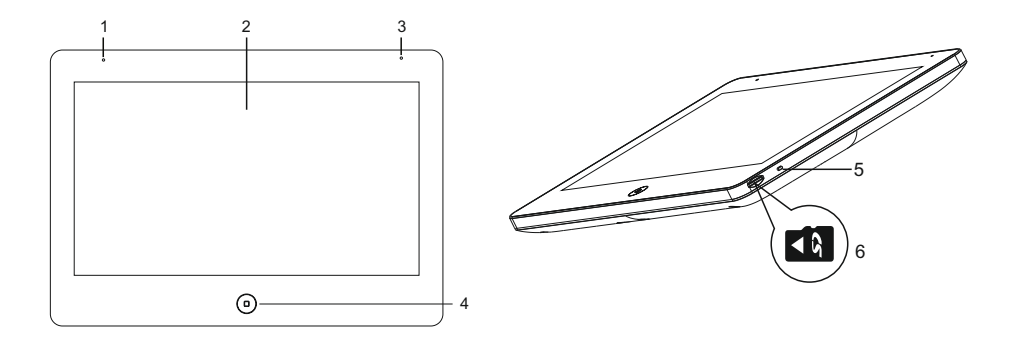

- 1. Mikrofon.
- 2. Wyświetlacz.
- 3. Wskaźnik zasilania / danych.
- 4. Przycisk zatwierdzający: Potwierdź / Wejdź do ustawień / Wróć / Rozłącz.
- 5. Włącznik.
- 6. Slot kart micro SD.

#### **Uwaga:**

Funkcja otwierania bramy wymaga modułu NW-EX2. Karta microSD powinna być klasy 10 lub szybsza, system plików FAT32, maks. 128GB.

## Zawartość opakowania:

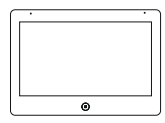

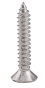

2x wkręt M4x30 wtyk 5-pin

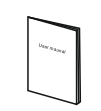

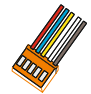

dla złącz:

WEJŚCIE 1 i 2

- czerwony.
- niebieski,
- żółty,
- biały,
- brązowy.

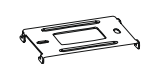

Stacia wewnętrzna Instrukcja obsługi Uchwyt montażowy 2x kołki rozporowe

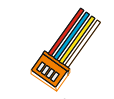

3x wtyk 4-pin dla złącz: ROZSZERZENIE WE i WY

- czerwony,
- niebieski,
- żółty,
- biały.

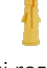

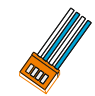

wtyk 4-pin dla złącza KAMERY

- biały,
- niebieski,
- biały.
- niebieski.

# 2. Montaż i podłączenie

## 2.1. Okablowanie i schematy połączeń

Do wykonania instalacji (połączenie pomiędzy panelem zewnętrznym a stacją wewnętrzną) zaleca się stosowanie zewnętrznych (żelowanych) przewodów telekomunikacyjnych. Ze względu na jakość sygnału wideo rekomendowane są przewody UTP/FTP. Zależnie od odległości należy dobrać odpowiedni przekrój żyły. Przykładowo:

- $\cdot$  4 x 2 x 0.5 mm<sup>2</sup> maks. 60 m.
- $\cdot$  4 x 2 x 0.75 mm<sup>2</sup> maks. 90 m.
- $\cdot$  4 x 2 x 1 mm<sup>2</sup>- maks. 120 m.

Jeśli zasilacz stacji wewnętrznej zostanie umieszczony w innej lokalizacji niż stacja wewnętrzna (możliwe jest stosowanie innych zasilaczy niż zasilacz wtyczkowy umieszczony w zestawie lecz o takim samym napięciu 15V DC i wydajności prądowej min. 0,8A, np. DR-30-15 lub HDR-30-15) wówczas należy dobrać odpowiedni przekrój przewodów zasilających. Przewód powinien być dobierany wg zasady 0,5mm² na każde 10m długości (czyli 1mm² przy 20m- należy zwrócić uwagę, że podajemy parametr pola przekroju a nie średnicy żyły).

#### Terminal przyłączeniowy

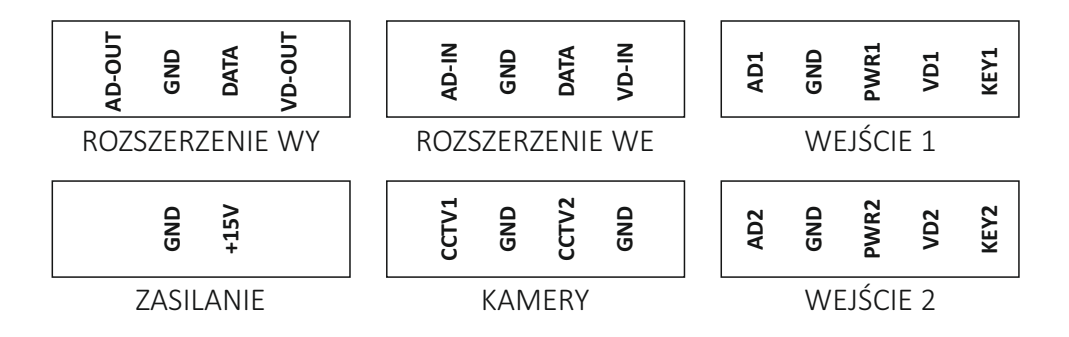

WEJŚCIE 1 (P1) – wejście dla pierwszego panelu zewętrznego

WEJŚCIE 2 (P2) – wejście dla drugiego panelu zewnętrznego

ROZSZERZENIE WE (P3) – wejście sygnału z poprzedniego monitora (wykorzystywane w systemach z kilkoma monitorami w ramach jednego abonenta)

ROZSZERZENIE WY (P5) – wyjście sygnału na kolejny monitor (wykorzystywane w systemach z kilkoma monitorami w ramach jednego abonenta)

KAMERY (P4) – wejście sygnału wideo dla dwóch kamer CCTV (obsługiwane są sygnały CVBS, AHD, TVI, CVI)

ZASILANIE (J4) – wejście zasilania 15VDC (min. 0,8A)

#### Schemat połączeń

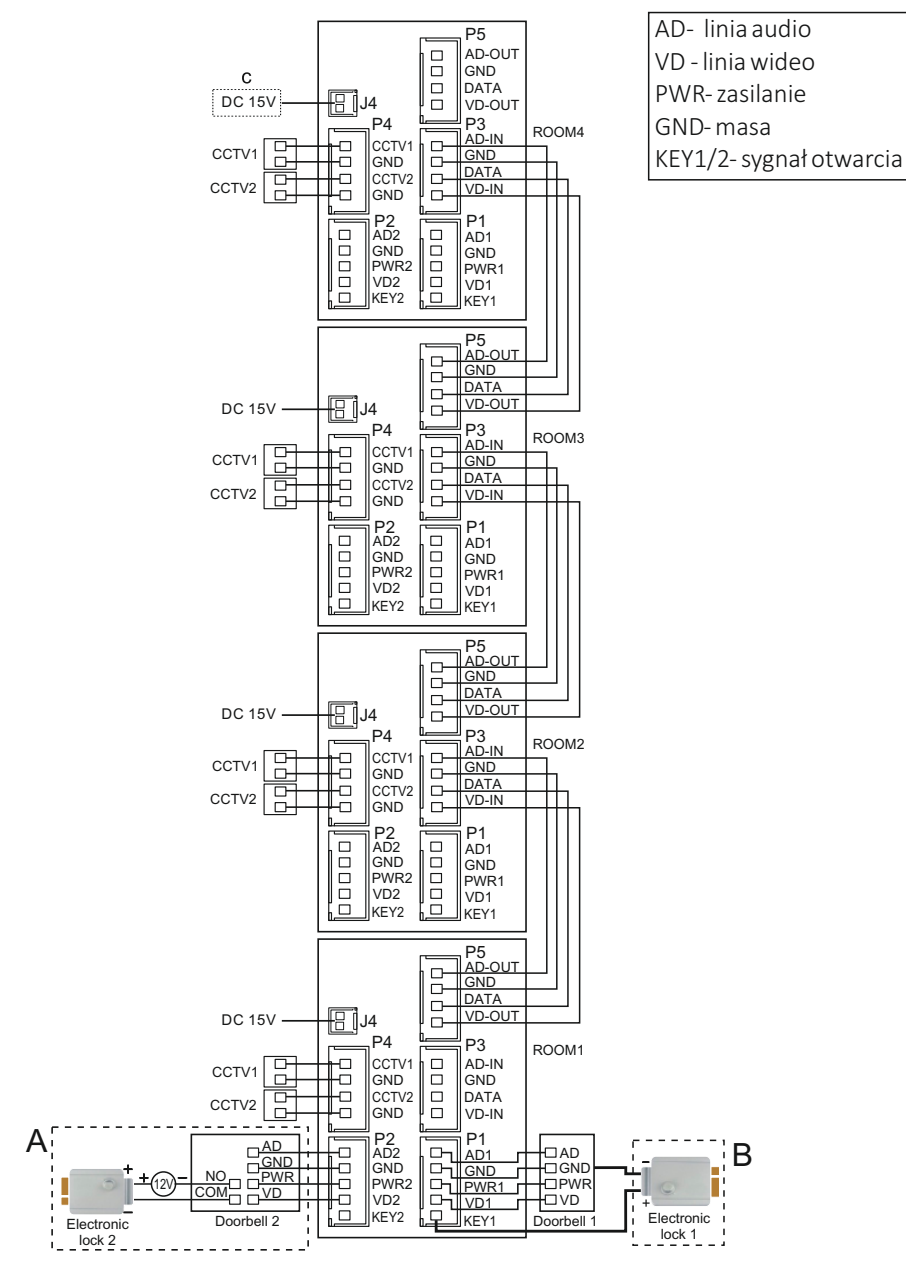

#### Dwa sposoby obsługi elektrozamka:

A- podłączenie z użyciem zewnętrznego zasilacza i styków zwiernych w panelu zewnętrznym B- podłączenie z wykorzystaniem napięcia ze stacji wewnętrznej

#### Schemat blokowy systemu

Podstawowa konfiguracja wideodomofonu składa się z jednego panelu bramowego i jednej stacji wewnętrznej, natomiast maksymalnie rozbudowana wersja systemu może składać się łącznie z 4 stacji wewnętrznych, 2 paneli zewnętrznych oraz 8 kamer CCTV.

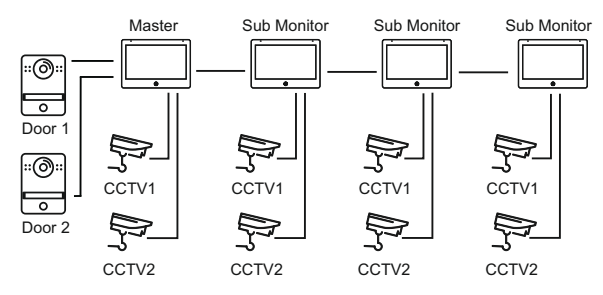

W miejsce drugiego panelu wejściowego można podłączyć również kolejną kamerę CCTV (złącze WEJŚCIE2; styki GND, VD2). Obraz z tej kamery będzie wyświetlany na wszystkich monitorach, natomiast obraz z kamer podłączonych do wejścia KAMERY wyświetlany tylko na tym urządzeniu, do którego podłączone są kamery.

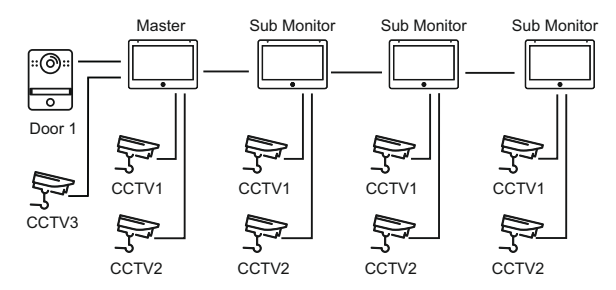

## 2.2. Montaż

- 1. Wybierz miejsce montażu, zalecana wysokość to 1,5 1,6 metra od podłoża.
- 2. Zamocuj ramkę na ścianie za pomocą wkrętów i kołków rozporowych.
- 3. Podłącz przewody zgodnie ze schematami z niniejszej instrukcji.
- 4. Zawieś urządzenie na uchwycie.

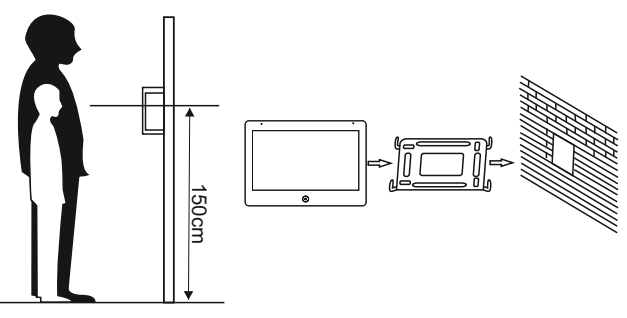

# 3. Obsługa i użytkowanie

## 3.1. Menu główne

W każdym momencie możesz wywołać menu główne za pomocą przycisku

Menu składa się z dwóch ekranów ikon (oznaczonych kropką poniżej drabinki ikon), które można przełączać przesuwając palcem w lewo lub prawo na obszarze ikon.

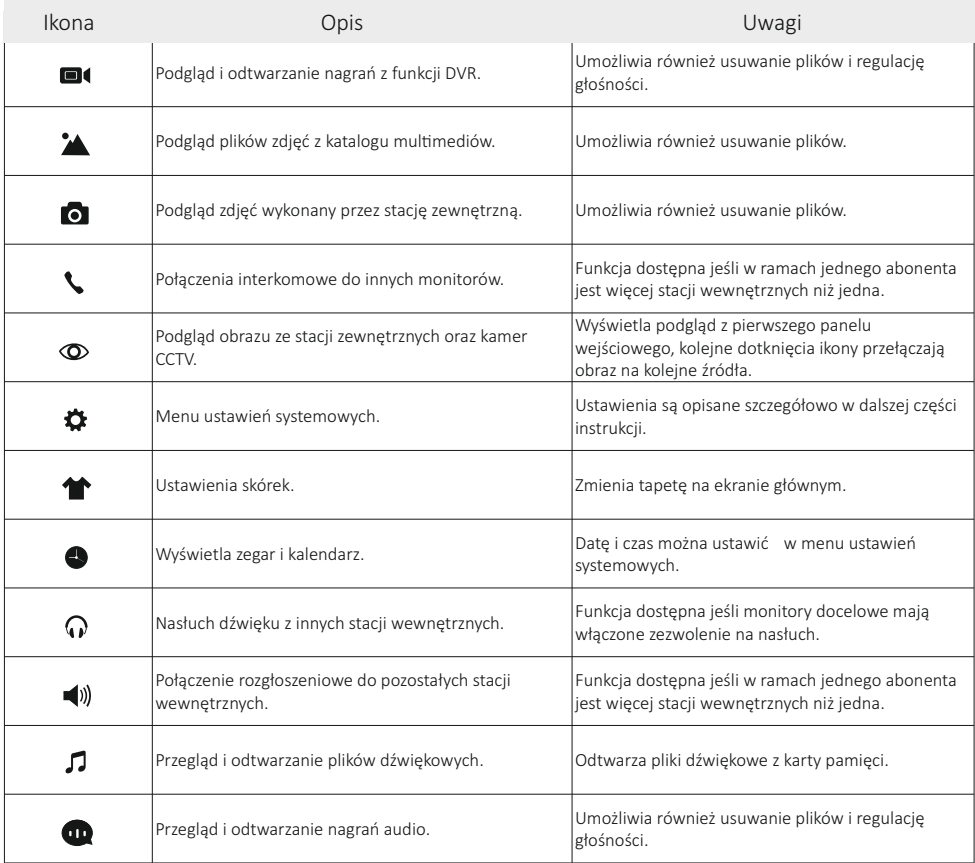

#### Ustawianie własnych tapet

Po umieszczeniu karty pamięci w slocie zostanie utworzony na niej system katalogów. Wyjmij kartę pamięci i w katalogu Skin umieść plik JPG o rozmiarze nie większym niż 300kB. Ponownie umieść kartę w slocie stacji wewnętrznej i wówczas za pomocą ikony skórek będzie możliwe wyświetlenie swoich własnych tapet. Po ponownym uruchomieniu stacji wewnętrznej własne tapety użytkownika zostaną ustawione jako domyślne.

## 3.2. Odbieranie połączeń

Jeśli zostanie wciśnięty przycisk dzwonka na panelu zewnętrznym wówczas stacja wewnętrzna wyświętli następujący obraz:

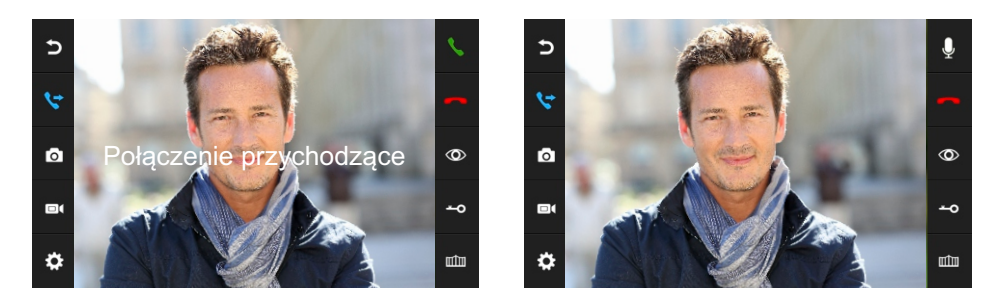

Na ekranie będzie widoczny napis "Połączenie przychodzące". Dotknij ikonę saby odebrać połączenie.

Dotknij ikonę aby przekazać połączenie na inne stacje wewnętrzne. Jeśli ponownie odbierzesz połączenie zanim zostanie odebrane przez kolejny monitor będziesz ponownie mógł rozmawiać z osobą przed panelem zewnętrznym. Stacja wewnętrzna przejdzie do trybu czuwania jeśli nikt nie odbierze połączenia do momentu zakończenia dzwonka.

W trakcie rozmowy lub podczas dzwonienia dotknij ikonę  $\rightarrow$ o aby otworzyć furtkę lub dotknij ikone **mia**by otworzyć brame (wymagany moduł NW-EX2).

Jeśli podczas trwającego połączenia z wejściem 1 nastąpi wywołanie z wejścia 2 (dotyczy systemów z dwoma panelami zewnętrznymi) pojawi się komunikat GOŚĆ PRZY WEJŚCIU 2. Wówczas dotykając ikonę  $\blacklozenge$  można przełączyć się na rozmowę z drugim wejściem.

Podczas trwającej rozmowy można dotknąć ikonę  $\mathcal Q$  lub przytrzymać dłużej przycisk  $\mathcal S$  aby wyciszyć zupełnie mikrofon, na ekranie pojawi komunikat WYCISZENIE. Wyłączenie wyciszenia wykonuje się analogicznie.

#### 3.3. Interkom – połączenia wewnętrzne.

Umożliwia wykonywania połączeń do pozostałych stacji wewnętrznych (w ramach jednego abonenta). Dotknij ikonę aby rozpocząć połączenie interkomowe. Jeśli w systemie jest więcej niż 2 monitory w kolejnym kroku należy wskazać monitor docelowy. Użytkownik na urządzeniu docelowym może odebrać lub odrzucić połączenie.

## 3.4. Regulacja parametrów obrazu i głośności rozmowy

Podczas trwającego połączenia dotknij ikonę  $\clubsuit$  aby mieć możliwość regulacji parametrów dźwięku i obrazu. Wskazując odpowiedni parametr na lewy panelu bocznym otrzymujemy możliwość regulacji w 10-stopniowej skali.

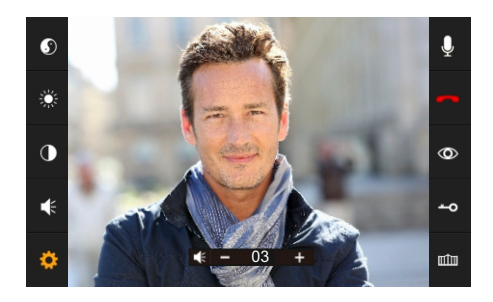

## 3.5. Nagrywanie wiadomości audio

Na ekranie głównym dotknij ikonę  $\Psi$  aby włączyć tryb nagrywania ręcznego. Dotknij ikonę  $\Psi$ ponownie aby zakończyć nagrywanie.

## 3.6. Nasłuch z innych stacji wewnętrznych

Na ekranie głównym dotknij ikonę  $\Omega$  aby przejść do trybu nasłuchu dźwięku z pozostałych stacji wewnętrznych. Jeśli w systemie jest więcej niż 2 stacje wewnętrzne należy wskazać monitor do nasłuchu.

Podczas nasłuchu stacja nasłuchująca słyszy dźwięk z nasłuchiwanego pomieszczenia natomiast osoba nasłuchująca nie jest słyszana w stacjach nasłuchiwanych. Funkcja dostępna jest tylko wówczas, kiedy nasłuchiwane monitory mają włączoną funkcję MOŻE BYĆ NASŁUCHIWANY w menu ustawień.

## 3.7. Podgląd obrazu z paneli zewnętrznych i kamer CCTV

Na ekranie głównym dotknij ikone  $\infty$  aby przejść do podglądu obrazu. Kolejne dotkniecia ikony/przycisku podglądu przełączają na kolejny kanał (WEJŚCIE2, CCTV1, CCTV2). Podczas podglądu możesz dotknąć obszaru obrazu aby przełączać się pomiędzy formatem 16:9 a 4:3.

Podgląd kamer CCTV i WEJŚCIA 2 możliwy jest tylko wtedy, kiedy funkcja WEJŚCIA WIDEO w menu ustawień systemowych uaktywnia poszczególne wejścia. Niewykorzystywane wejścia można wyłączyć aby nie były wyświetlane w sekwencji przełączania źródeł obrazu.

## 3.8. Funkcja rozgłaszania

Funkcja umożliwia jednoczesną komunikację głosową do wszystkich stacji wewnętrznych w systemie. Na ekranie głównym dotknij ikone (w aby przejść do trybu rozgłaszania. Stacje wewnętrzne w pozostałych pomieszczeniach będą gotowe do wyemitowania komunikatu wygłoszonego przy monitorze inicjującym funkcję.

## 3.9. Zapisywanie zdjęć i nagrywanie plików wideo

#### a) ręczne zapisywanie zdjęć

Na ekranie połączenia przychodzącego, podglądu lub rozmowy dotknij ikonę  $\bullet$  aby zapisać zdjęcie. Napis PRZECHWYTYWANIE a następnie OBRAZ PRZECHWYCONY pojawią się na ekranie.

#### b) ręczne zapisywanie filmów

Na ekranie połączenia przychodzącego, podglądu lub rozmowy dotknij ikone  $\blacksquare$ a aby zapisać plik wideo. Napis NAGRYWANIE pojawi się na ekranie, aby zakończyć nagrywanie dotknij ikone **D**I ponownie.

#### c) automatyczne zapisywanie zdjęć

Przejdź do ustawień systemowych (pierwszy ekran należy przesunąć w dół), znajdź pozycję ILOŚĆ ZDJĘĆ AUTOMATYCZNYCH i ustaw tę pozycję na wartość 01. Od teraz po każdym wciśnięciu przycisku dzwonka zostanie zapisane pojedyncze zdjęcie.

#### 3.10. Funkcja DVR – detekcja ruchu i automatyczny zapis wideo

Funkcja DVR pozwala na automatyczny zapis sekwencji wideo wyzwalanych wykryciem ruchu w obszarze wybranego źródła obrazu (dotyczy zarówno paneli zewnętrznych jak i kamer CCTV).

Aby włączyć funkcję DVR na ekranie głównym dotknij ikonę  $\ddot{\bullet}$ , następnie wybierz  $(\bullet)$  aby przełączyć ekran ustawień i włącz pozycję DVR. W pozycji ŹRÓDŁO NAGRANIA wybierz kamerę, z której obraz chcesz rejestrować.

Ustawienia DVR pozwalają również określić jakość nagrań poprzez możliwość ustawienia ilości klatek na sekundę i rozdzielczości (aby uzyskać dobrą jakość rekomendujemy 20 klatek i rozdzielczość 1280x720).

Nagrania realizowane są w formie 1-minutowych plików (z dźwiękiem jeśli źródłem jest panel zewnętrzny).

#### **Uwaga:**

Funkcja nie będzie działać jeśli karta pamięci będzie mniejsza niż 2GB. Do poprawnego działania rekomendujemy kartę o pojemności minimum 8GB.

Możliwe jest ustawienie przedziału czasowego, w którym funkcja ma działać. Jeśli chcesz, aby działała w sposób ciągły, czas rozpoczęcia i zakończenia powinien mieć taką samą wartość.

## 3.11. Automatyczna odpowiedź – pozostawianie wiadomości głosowych

Funkcia umożliwia pozostawianie komunikatu odtwarzanego na panelu zewnętrznym oraz daje odwiedzającemu możliwość pozostawienie własnej wiadomości.

Aby uruchomić funkcję włącz POZOSTAWIANIE WIADOMOŚCI w menu ustawień systemowych. Kiedy funkcja jest włączona po wciśnięciu przycisku dzwonka i wybrzmieniu dzwonka na stacji wewnętrznej, panel zewnętrzny odtworzy komunikat dźwiękowy, następnie odwiedzający ma 20 sekund na nagranie własnej wiadomości. Po 20 sekundach zostanie wyemitowana informacja o zakończeniu nagrywania.

Domyślnie w urządzeniu dostępne są fabryczne komunikaty w języku angielskim:

"Hello, no one is at home at this moment, please leave a message after the tone" jak komunikat zapowiadający możliwość nagrania oraz "recording is over, thank you" - jako komunikat informujący o zakończeniu nagrywania.

Użytkownik ma możliwość nagrania własnych komunikatów. Aby nagrać własny komunikat stwórz własną wiadomość poprzez ikonkę NAGRAJ na ekranie głównym. Następnie przejdź do menu WIADOMOŚCI, znajdź i wskaż nagrany komunikat. Dotknij ikonę  $\bullet$  u góry, pozycję RODZAJ TONU zmień na TON UŻYTKOWNIKA, a następnie poniżej za pomocą RODZAJ ODTWARZANIA wybierz czy wybrany komunikat ma być komunikatem początkowym czy końcowym. Wybór zatwierdź dotykając TAK.

#### 3.12. Tworzenie własnych dzwonków

Po umieszczeniu i sformatowaniu karty microSD stacja wewnętrzna tworzy na niej własną strukturę katalogów, w tym katalog MYRING z czterema podfolderami ALARM/DOOR1/ DOOR2/INTERCOM. Zapisz odpowiednie pliki mp3 ze swoimi dzwonkami do tych katalogów, a wówczas te pliki zostaną użyte jako własne dzwonki.

#### 3.13. Ustawienia systemowe

Dotknij ikonę na ekranie głównym, aby przejść do ustawień systemowych. Dotykając ikony w górnej części można przełączać się pomiędzy ekranami ustawień (pierwszy i drugi ekran składa się z dwóch stron, należy przesunąć palcem po ekranie w górę aby przesunąć stronę).

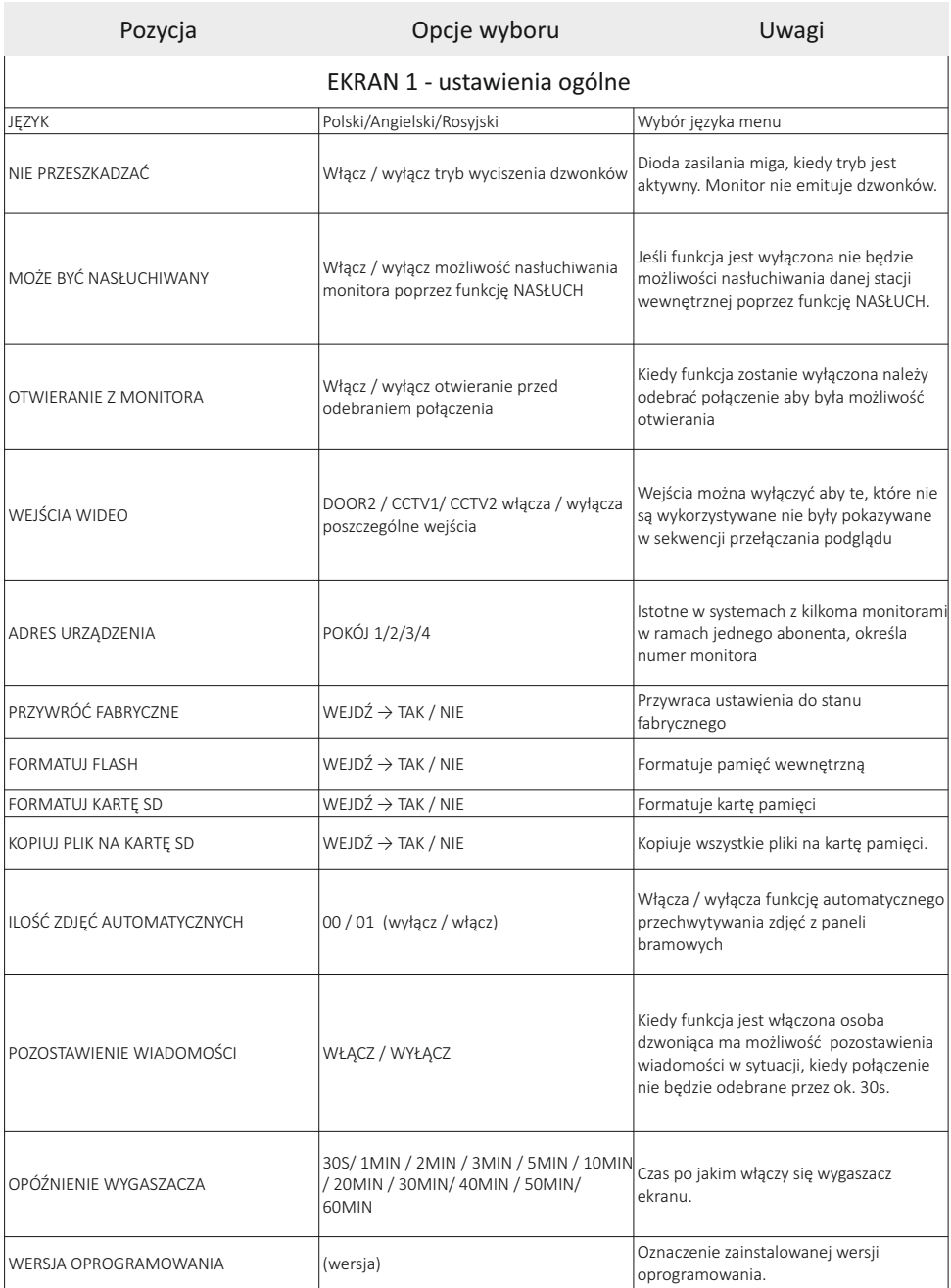

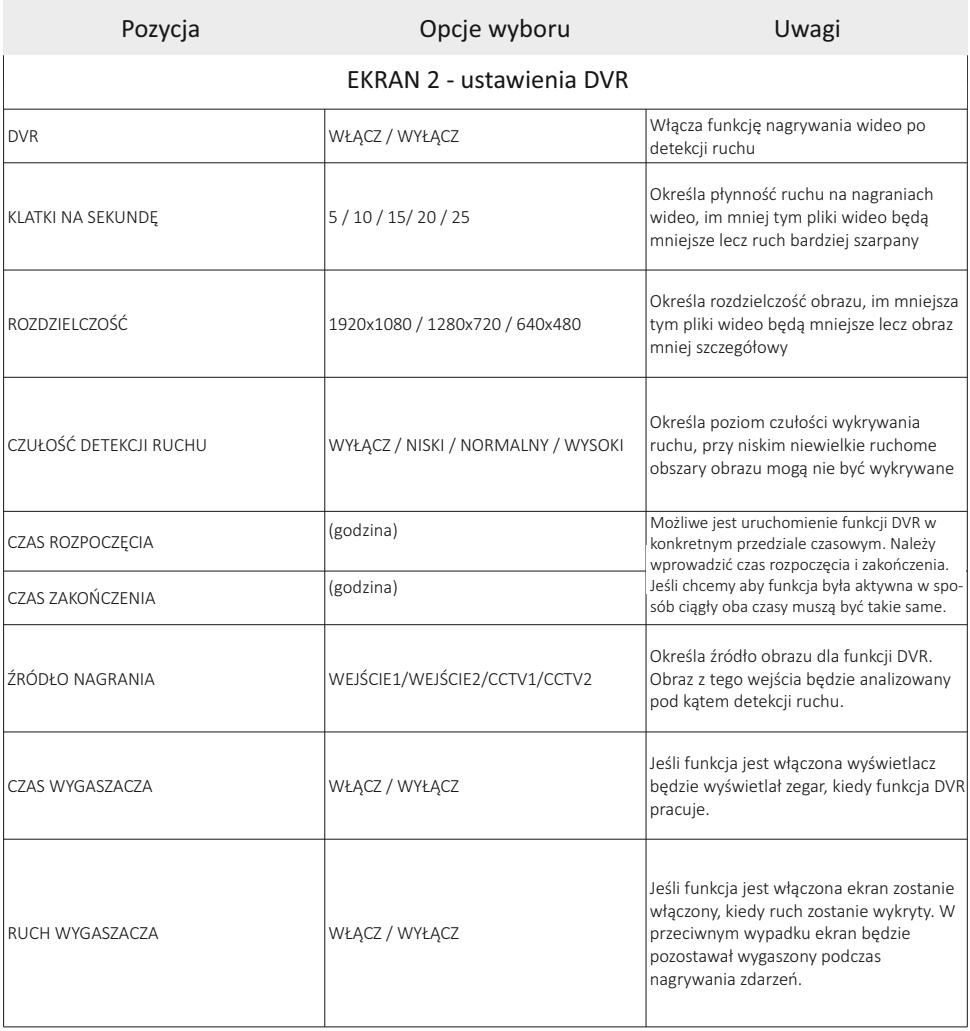

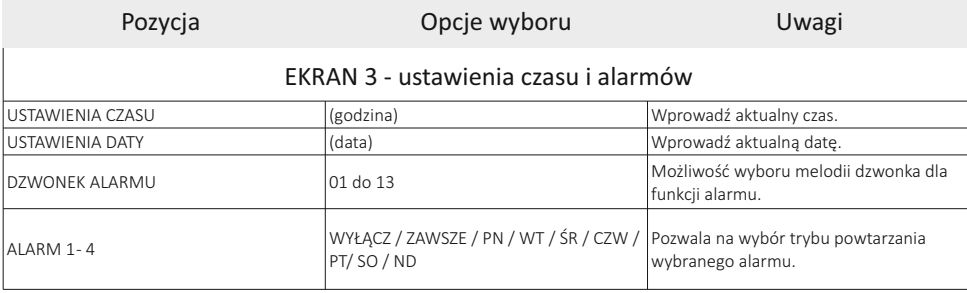

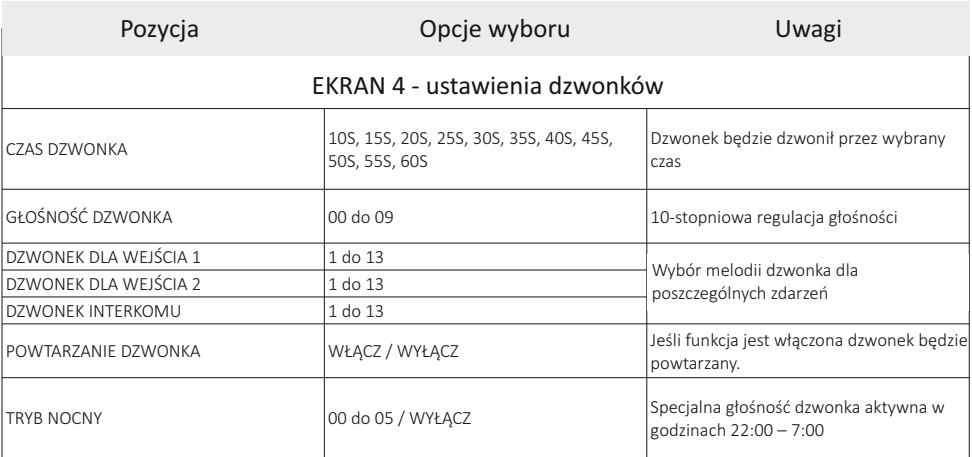

# 4. Parametry techniczne

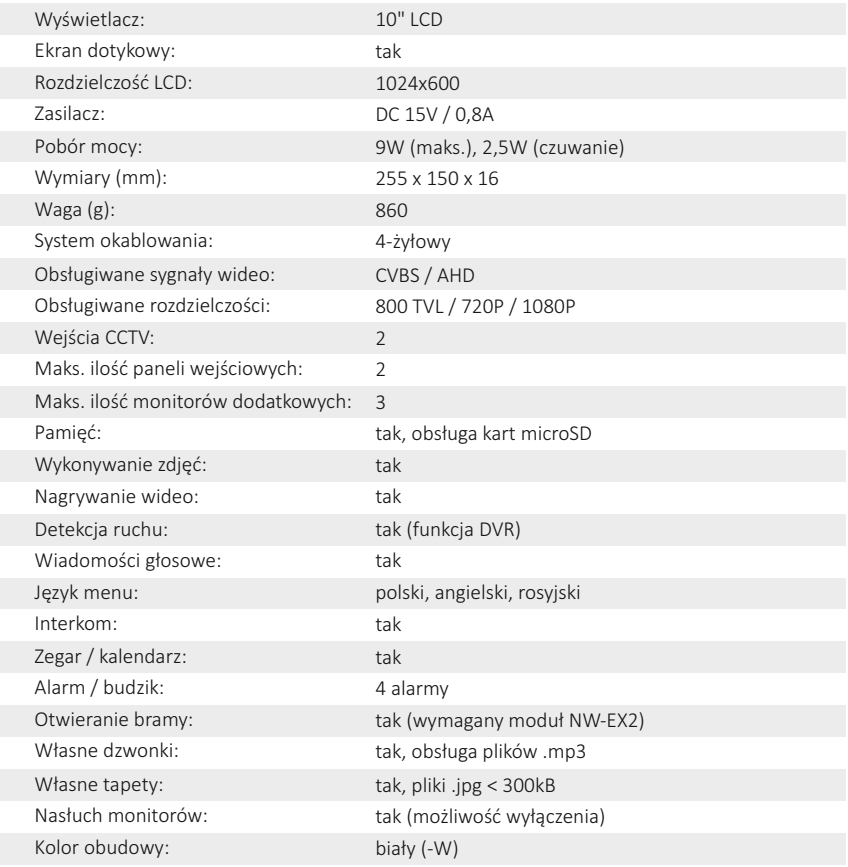

ELFON BIS ul. Pana Tadeus za 4 30-727 K rak ó w

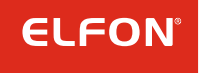

www.elfon.com.pl zamowienia@elfon.com.pl +48 12 292 48 70